# 網路申請成績單系統操作說明

步驟一:登入,輸入學號、密碼(身分證字號,第一個英文字母需大寫)、驗證碼。

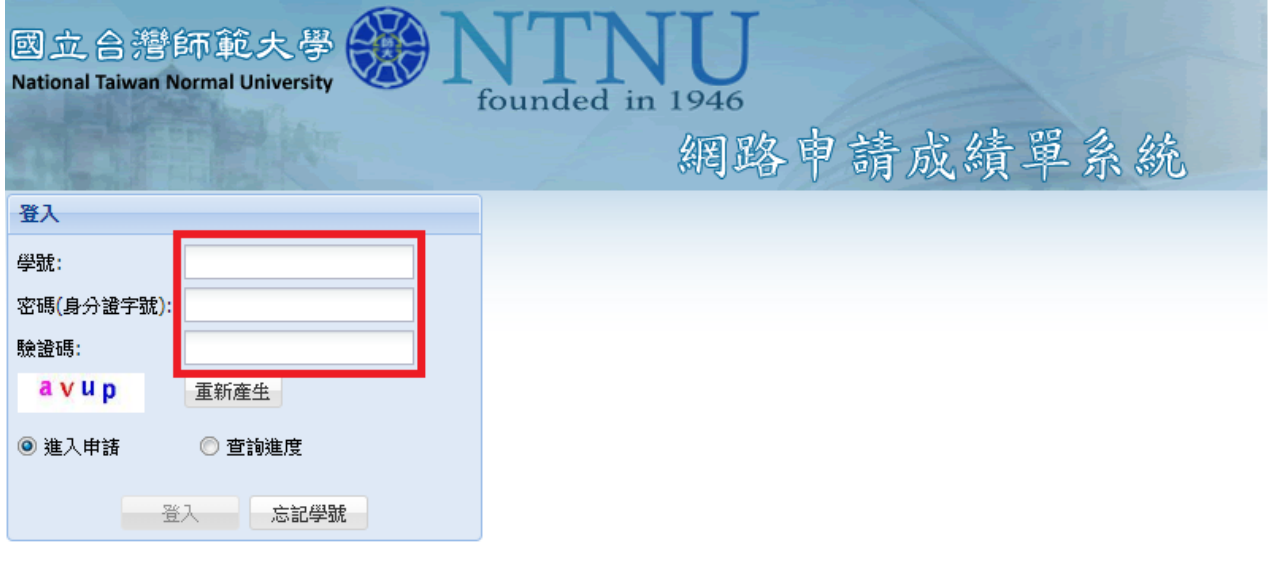

(1)若有資料不全無法申請者,請點選忘記學號,填寫相關資料送出,待承辦人員收件後與您聯絡,或與下列相關單位聯絡:學士班請洽註冊組,電<br>話:77341077、研究生請洽研教組,電話:7734-1107 (2)惟早期畢業之校友因系統無身分證字號,得以通訊方式申請,請點選下列表單 中英文成績單證明書申請表 學位證明書申請表 (3)惟申請人未經當事人授權或同意而代為申請者,須自負相關法律刑責。 操作手冊

如忘記學號,請點選「忘記學號」。

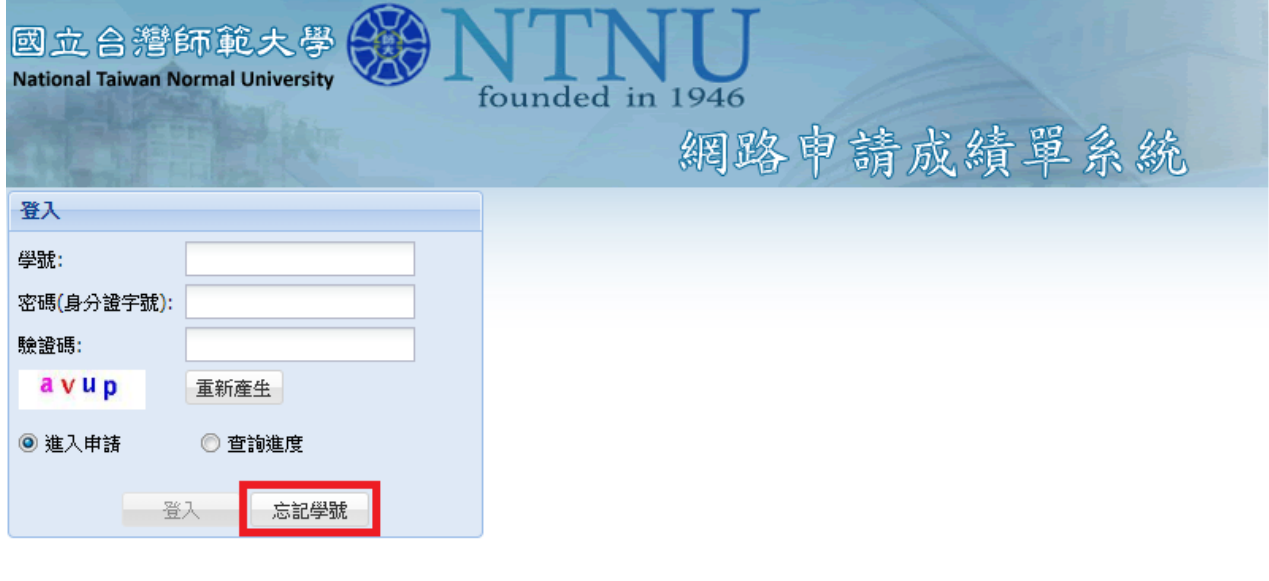

(1)若有資料不全無法申請者,請點選忘記學號,填寫相關資料送出,待承辦人員收件後與您聯絡,或與下列相關單位聯絡:學士班請洽註冊組,電<br>話:77341077、研究生請洽研教組,電話:7734-1107 (2)惟早期畢業之校友因系統無身分證字號,得以通訊方式申請,請點選下列表單 中英文成績單證明書申請表 學位證明書申請表 (3)惟申請人未經當事人授權或同意而代為申請者,須自負相關法律刑責。 操作手冊

輸入姓名、身分證字號,點選學制、在學系所/畢業學系(如您畢業的系所為舊系所不在選單中,請 點選最後一個「其他」),輸入出生年月日、電子郵件、連絡電話後按「確認送出」,我們會將您的學 號寄送至您所提供的電子信箱。

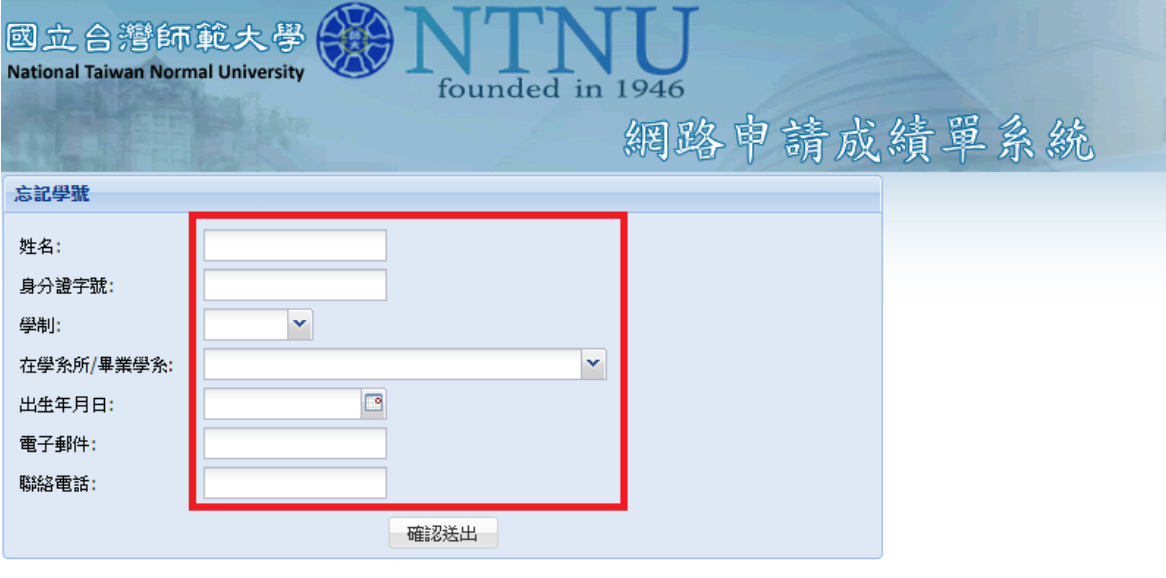

若忘記學號或居留證號,請填列本表單,承辦人員將會以emai與您聯絡。或逕洽相關單位: 學士班請洽註冊組,電話:7734-1077 研究生請洽研教組,電話:7734-1107 若您畢業的學系不在選單中,請下拉選單至最後點選"其他"。

步驟二:詳讀「服務說明暨約定事項」後請點選「同意,繼續申請」。

FAX: (02)2369-4985

研粉:  $(02)7749 - 1107$ FAX: (02)2363-5695  $(02)7749 - 6550$ FAX: (02)2932-6391

雕終。

#### 服務說明暨約定事項 歡迎使用本校網路申請成績單系統,有關操作說明如下: 一、個人資料· 1. 本系統設定20分鐘內若無法完成申請手續,即自動啟動離線功能,以保護申 請人於網路中之資料安全。 2. 為使您能順利完成申請作業,請務必核對所輸入之資料是否正確,若仍無法 完成申請手續時,請與下列相關單位聯絡。 3. 申請人未經當事人授權或同意而代為申請各類文件者,如經告發,申請人須 自負相關法律刑責! 二、網路申請作業說明: 1. 可申請之項目:中英文歷年成績單、名次證明書(限學士班申請)及學位證 明書(限畢業生申請)・ 2. 申請方式:每一筆申請作業以郵寄單一地址及20份資料為限,若須郵寄另一 地址或超過20份資料,請重新申請另一筆。 3. 付款方式:送出訂單後請直接以信用卡或LINE PAY繳費,完成繳費才算申請 完成。 各教務單位聯絡電話: 信  $\overline{(02)7749-1077}$

\*如無法順利登入,請於上班時間 08:30AM ~ 05:00PM來電洽詢或 E-Mail 與我們

■ 同意,繼續申請 ■ 取消,放棄申請(登出)

步驟三:學籍資料確認,無誤請點選「下一步」,有誤請點選「學籍資料有誤,洽教務處(登出)」, 並請與教務處聯絡。

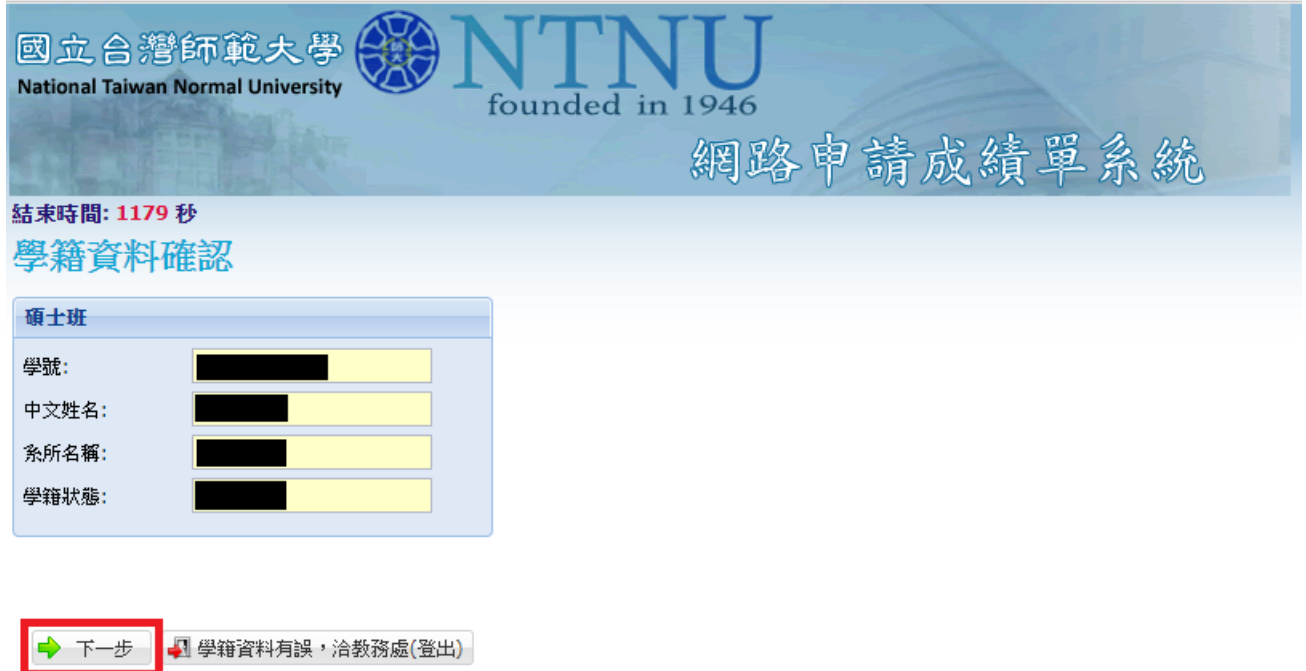

步驟四:進入申請明細,點選「加入申請項目」。

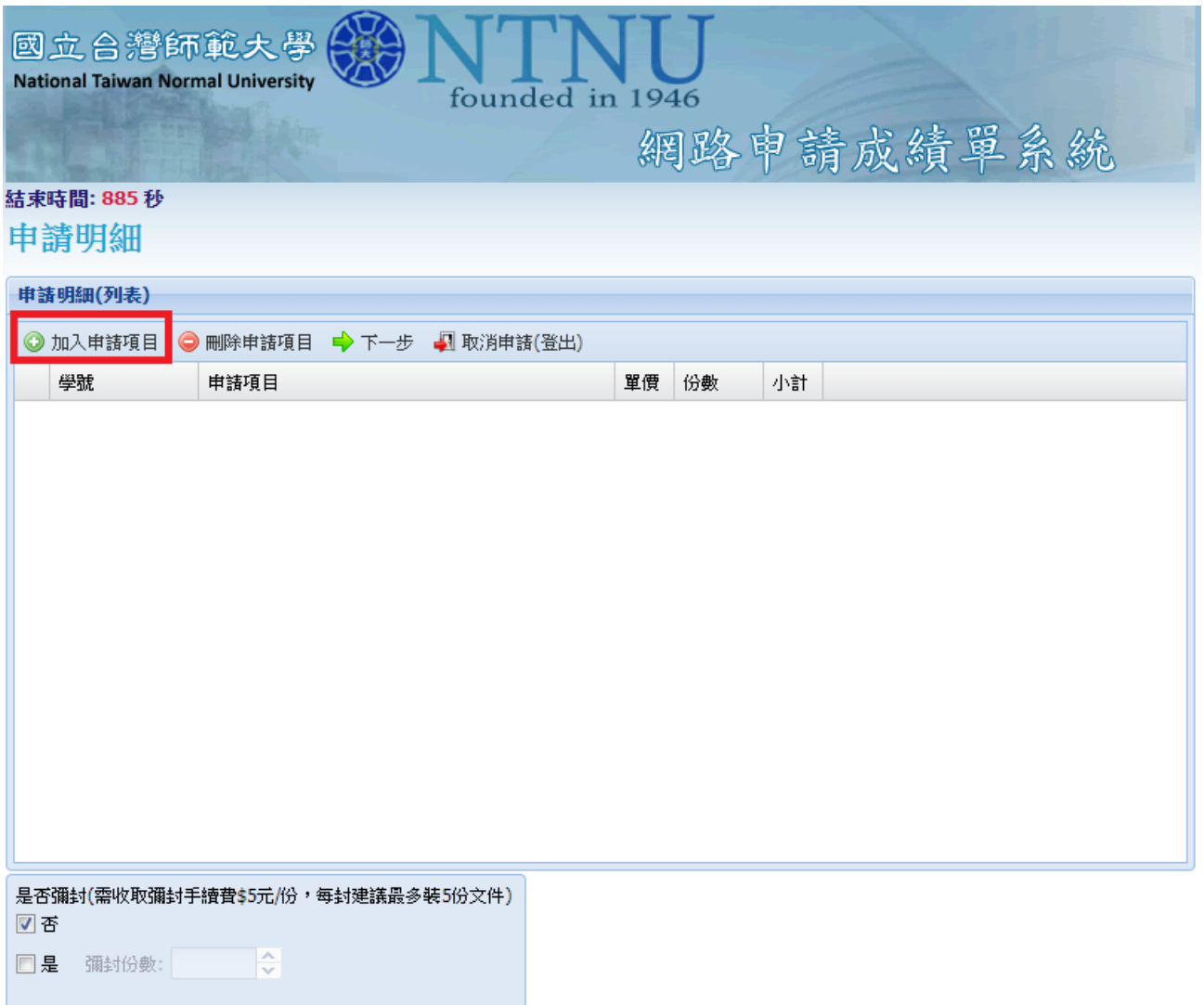

點選申請項目(下拉式選單)。

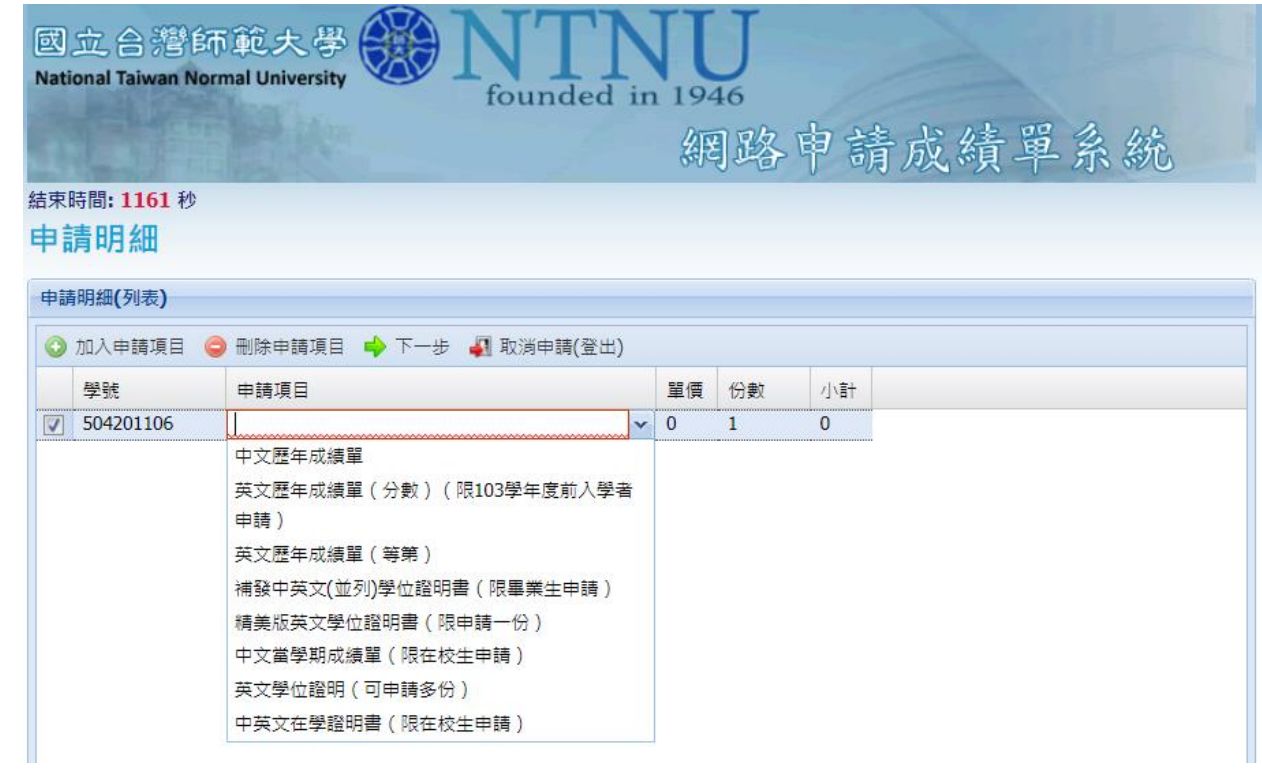

## 點選份數(上下箭頭可增減份數)。

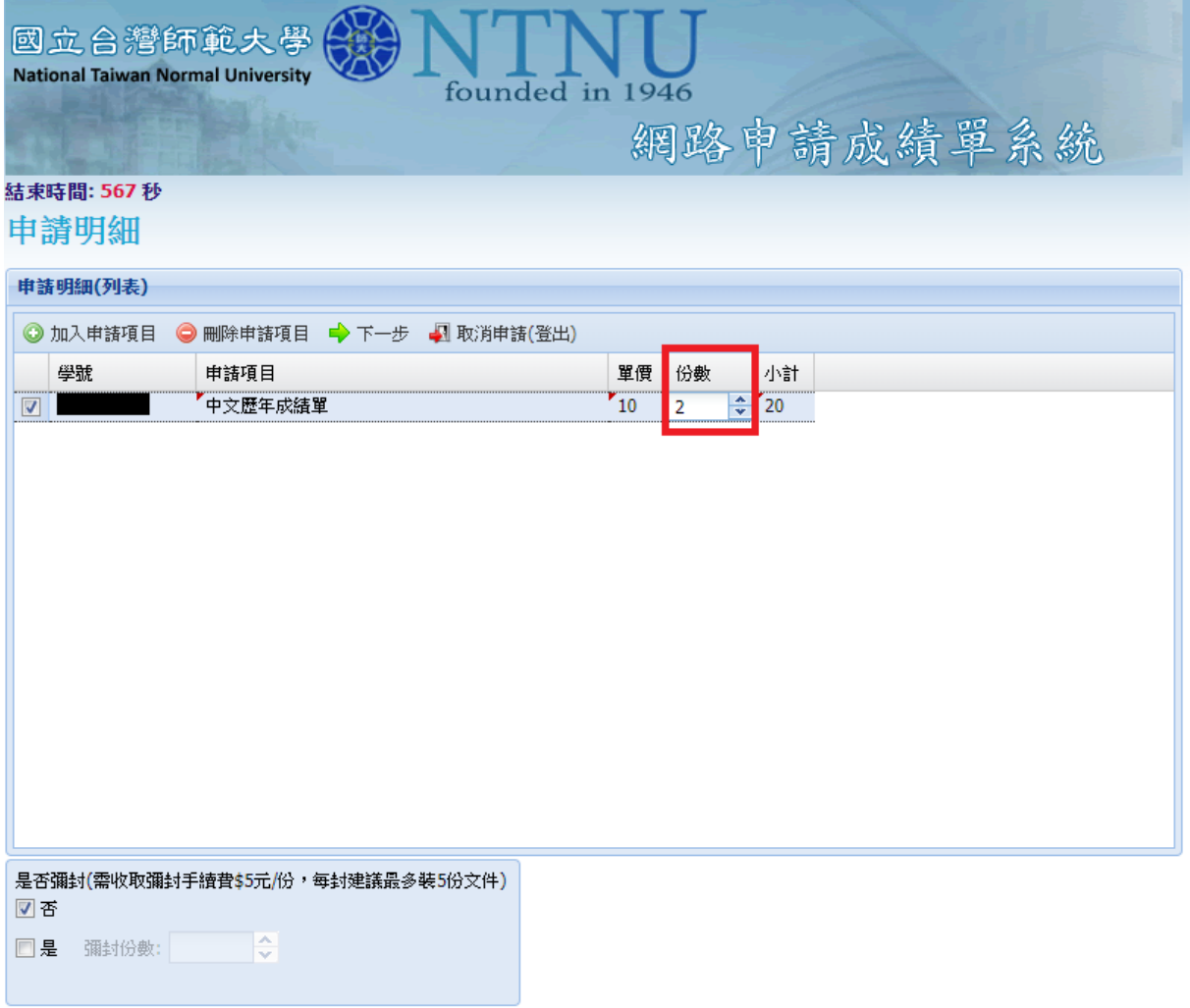

請注意:補發中英文並列學位證明書限畢業生申請,英文學位證明書限 97 學年度以前畢業生申請; 一旦補發則前份失效。需申請人傳真或 e-mail 身分證正反面影本驗證後,方可核發。

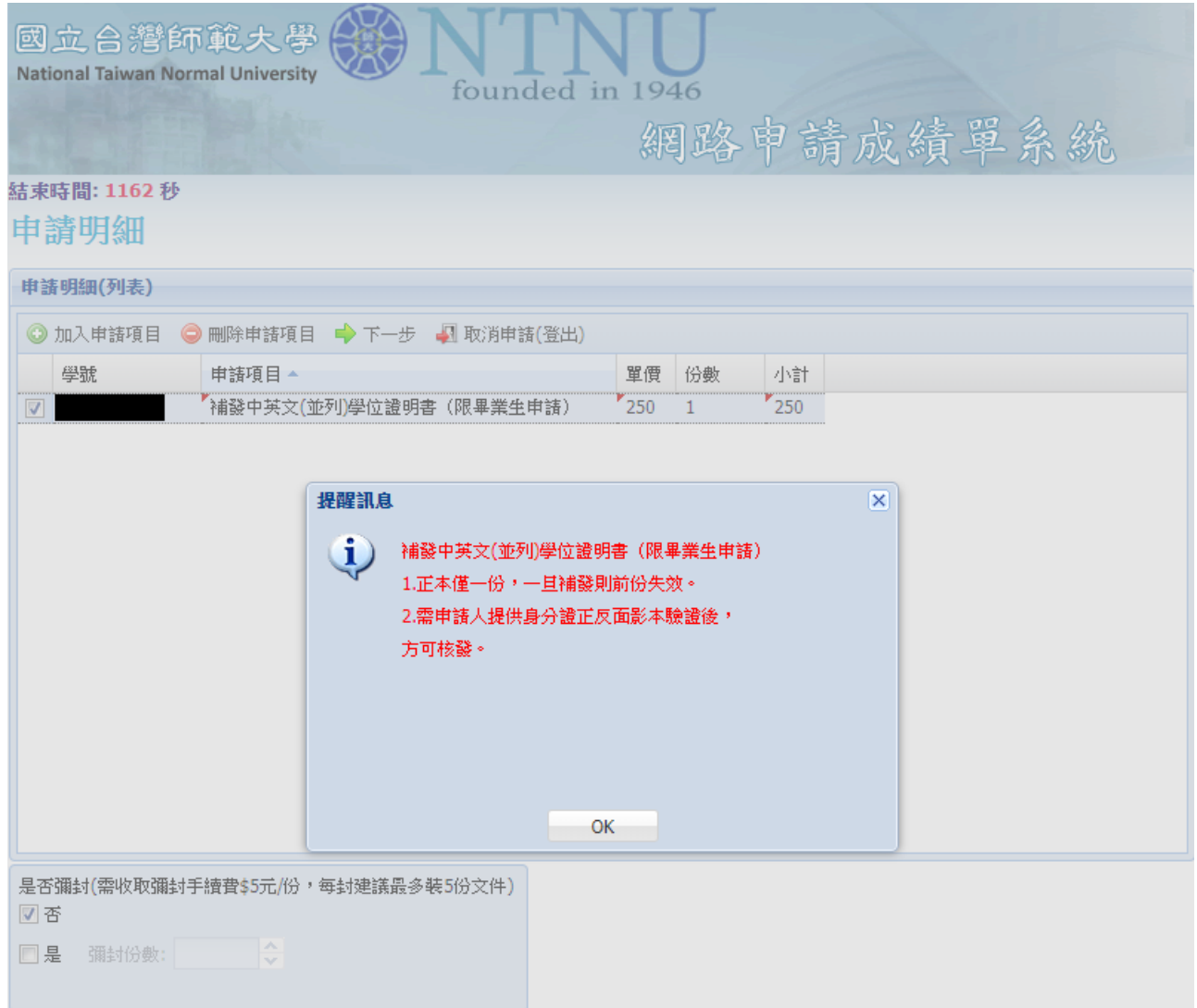

學位證明書正本僅一份,不得彌封。如不需彌封請勾選「否」,跳過步驟五,直接到步驟六填寫郵寄 及聯絡方式;如需彌文件請勾選「是」,並點選彌封份數後,請點選「下一步」。

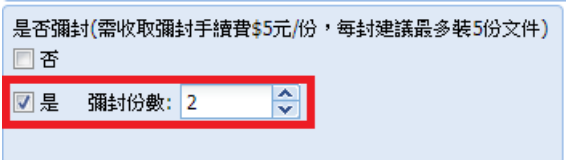

## 步驟五:進入彌封明細,點選「加入彌封項目」。

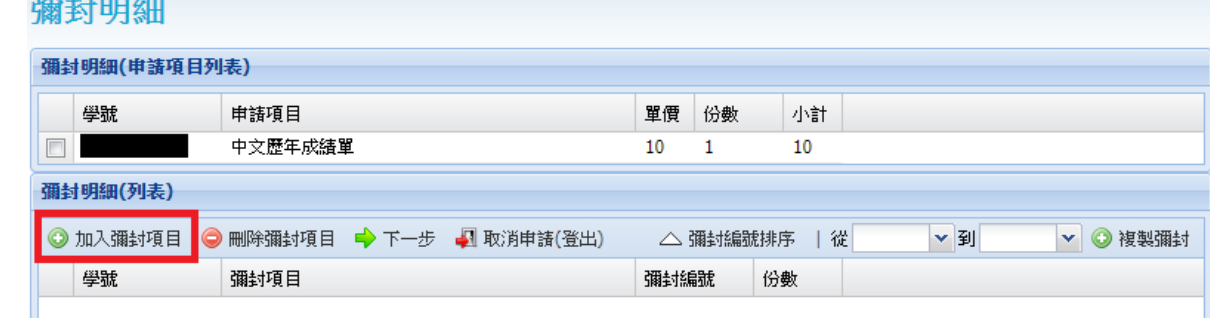

#### 點選學號。

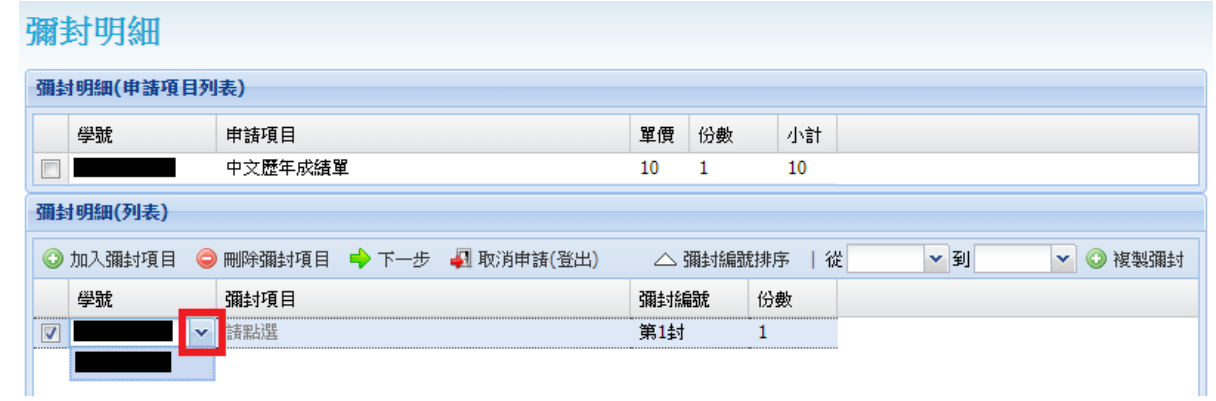

#### 點選彌封項目(下拉式選單)。

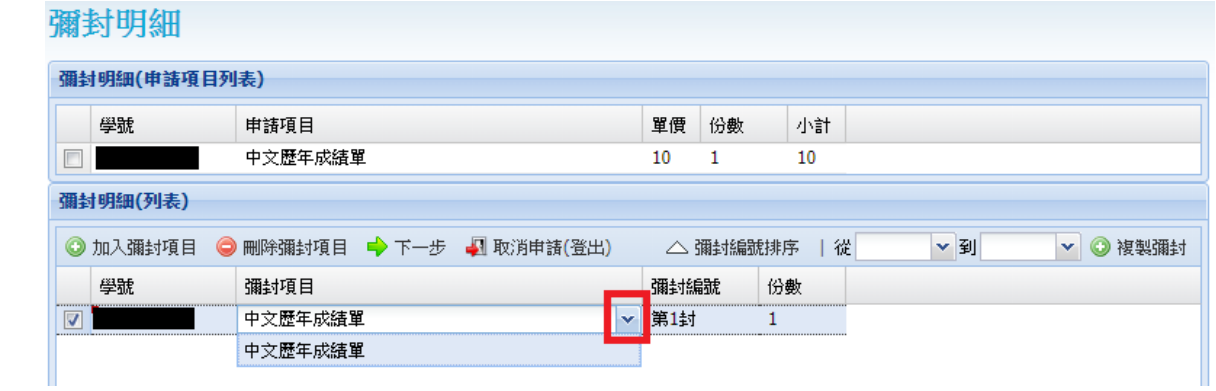

彌封下一封時,如彌封內容與上一封相同,可點選從「第 O 封 」到「第 O 封 」, 按「複製彌封 」。 另如申請的彌封份數多,可按「彌封編號排序」以利查看。 檢查彌封明細正確無誤後,請點選「下一步」。

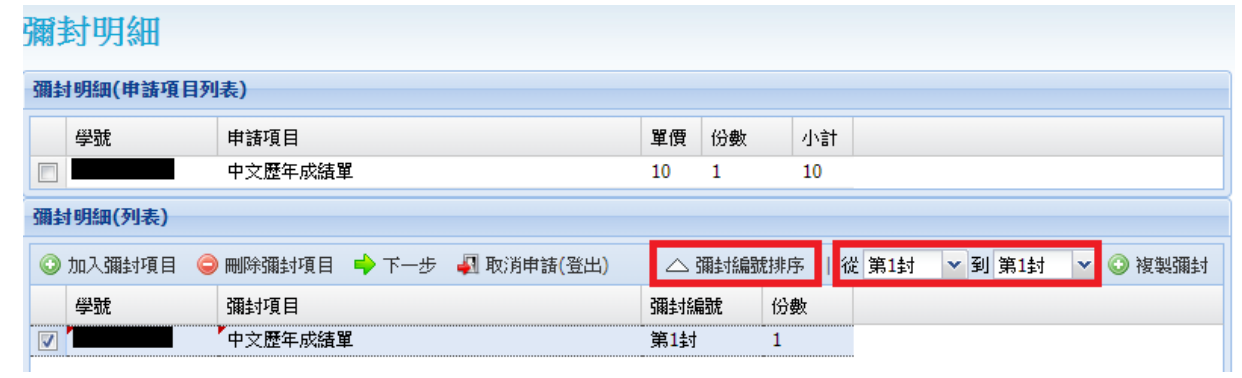

步驟六:填入郵寄及聯絡方式,紅框內欄位皆為必填,如有申請英文成績單及學位證明書者,請務 必填寫與護照一致之英文姓名;各欄位資料填妥後,請點選「下一步」。

如需使用 FedEx 寄送,請於附註欄說明,勿直接繳費,寄送費用請來電或來信與承辦人確認後再行 繳費。

承辦人 E-mail: hsuan18@ntnu.edu.tw;電話(02)7749-1077。

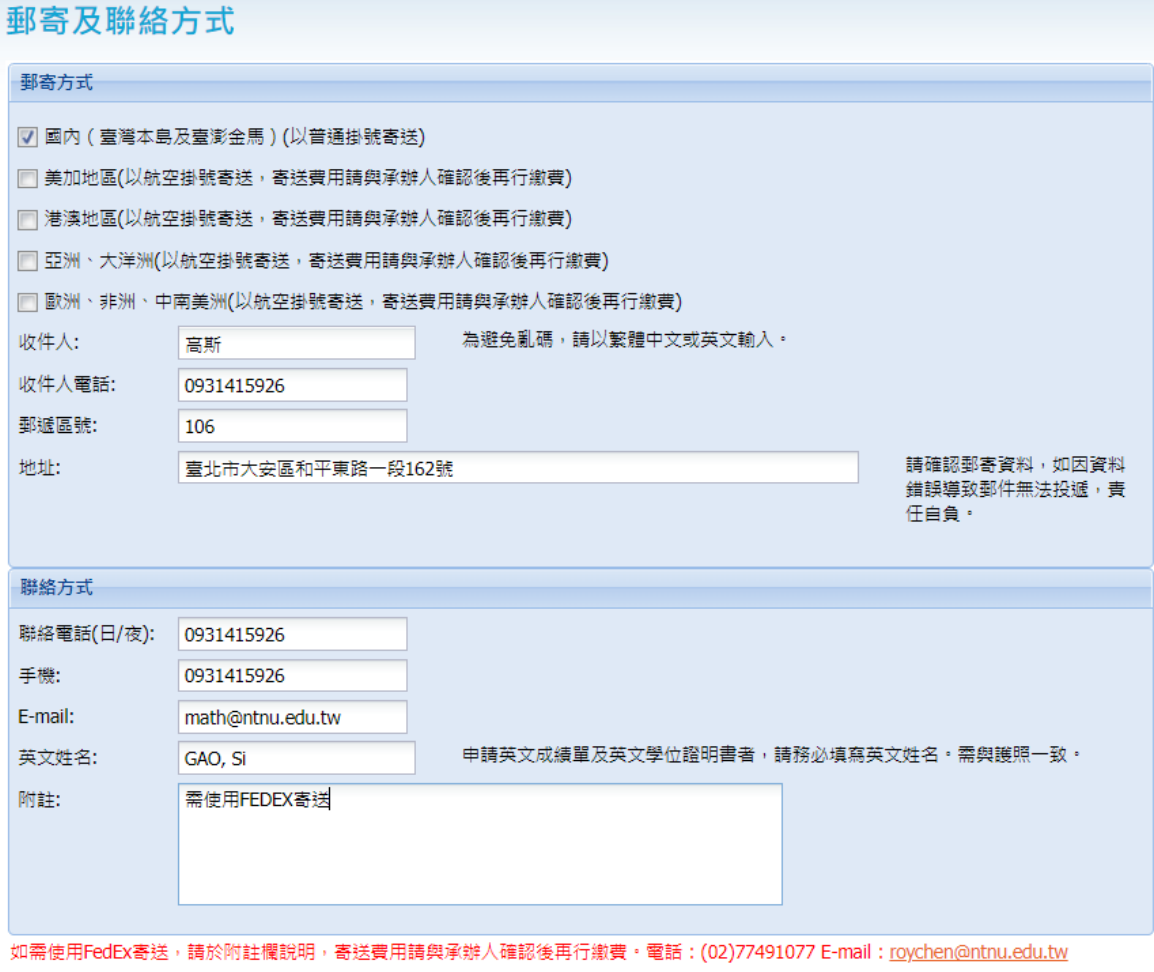

因應COVID-19疫情致航運價格激增,郵局公告自111年2月1日起國際郵件加收緊急情況附加費,請参考<u>中華郵政網頁/下載專區/其他下載</u>。

→ 下一步 四取消申請(登出)

如確認無誤,點選「確認送出申請單」;如仍有需修改的部分,點選「修改申請資料」即可回頭修 改。

## 申請單確認(確認送出訂單後,需完成繳費,才算申請完成)

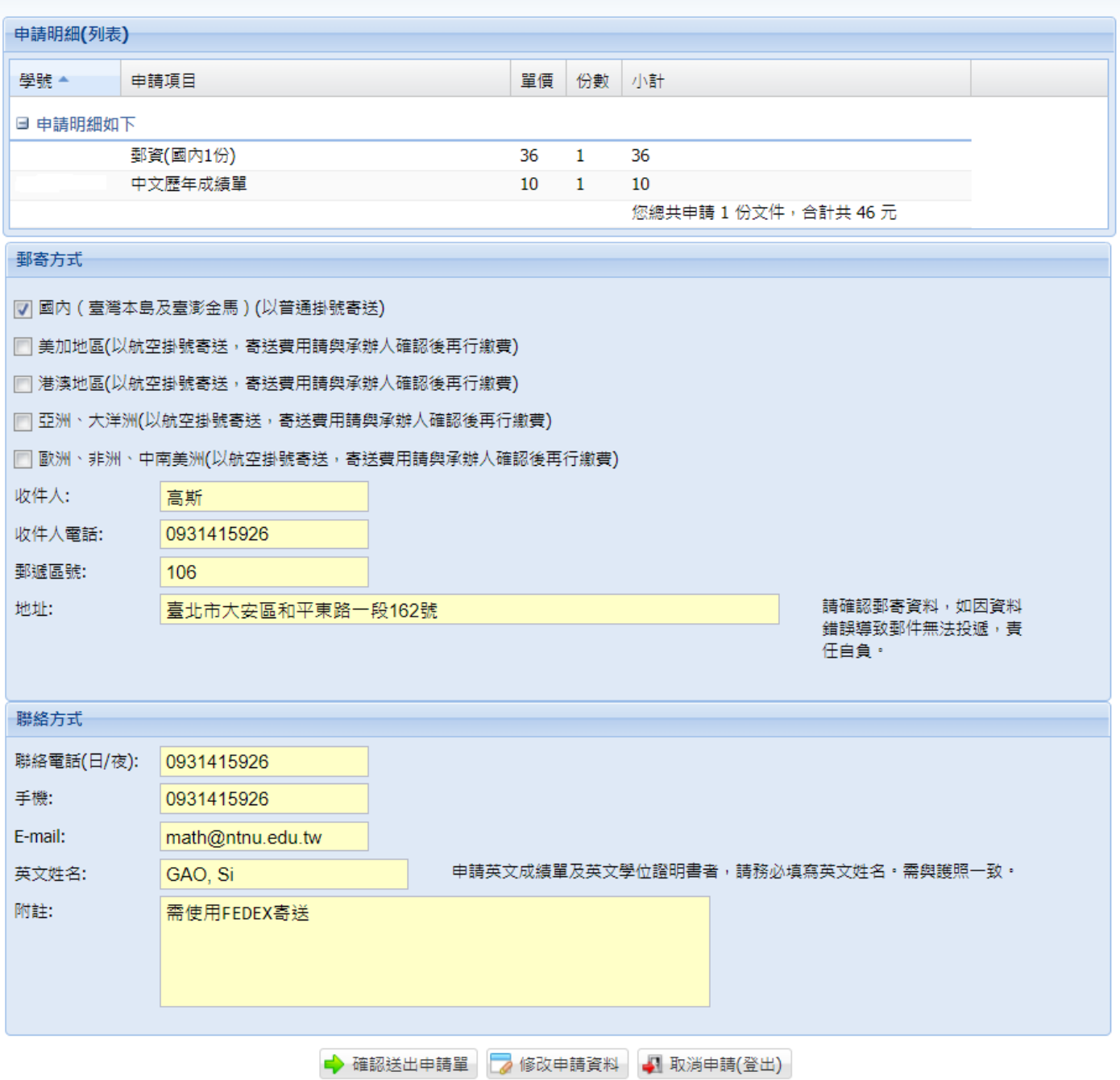

## 送出訂單。

## 申請單確認(確認送出訂單後,需完成繳費,才算申請完成)

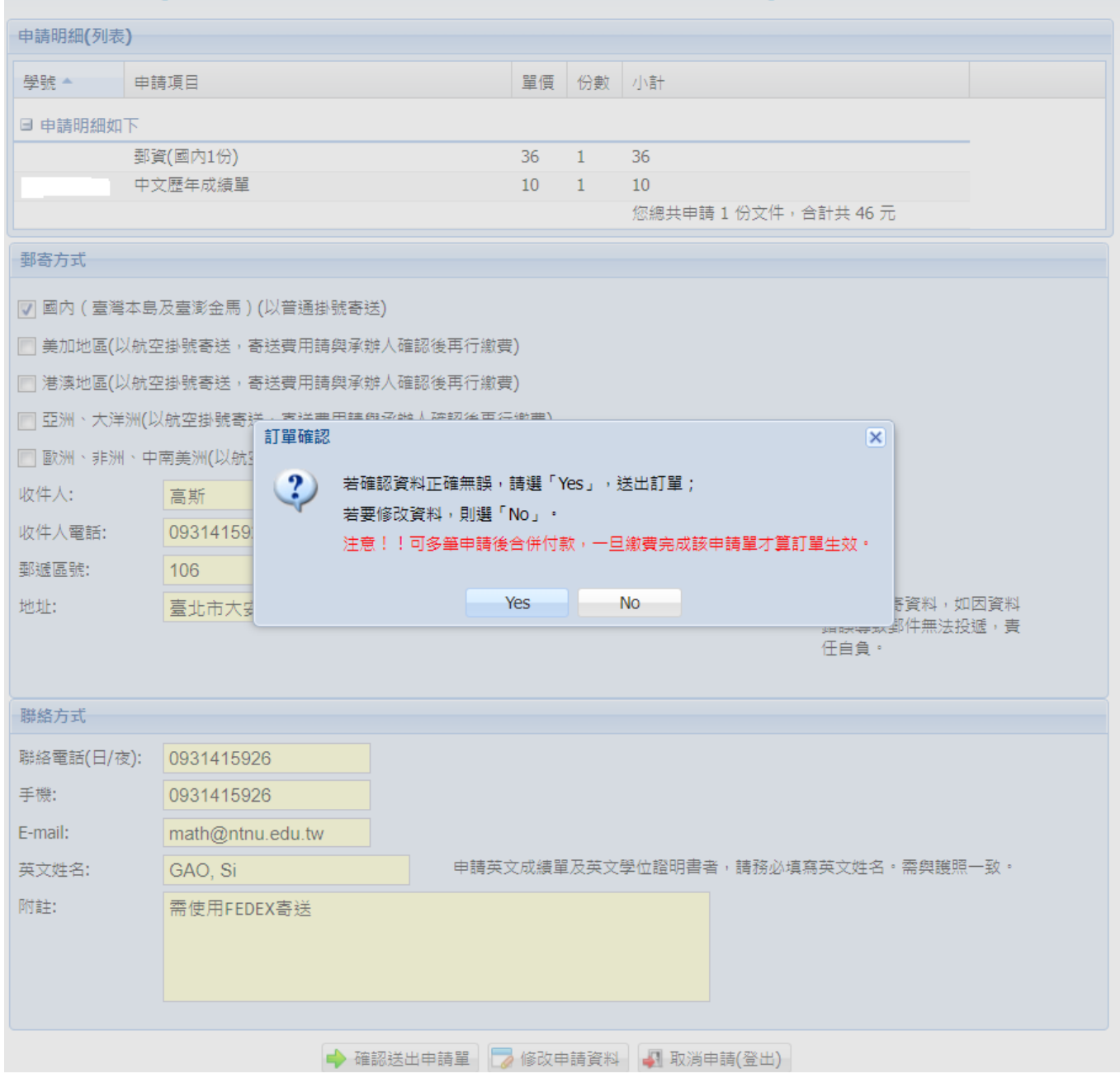

## 步驟八:已申請項目頁面顯示訂單成立,準備繳費。

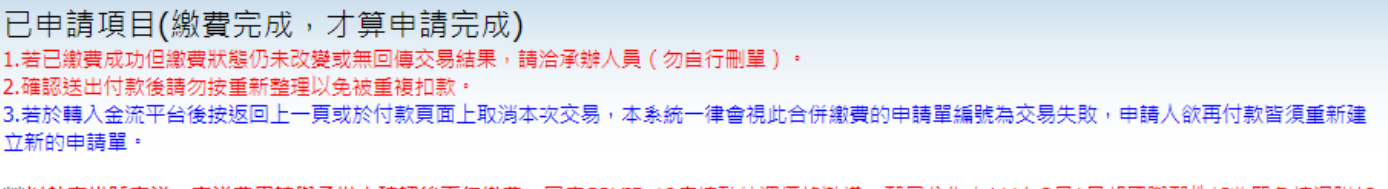

#### \*\*<mark>以航空掛號寄送,寄送費用請與承辦人確認後再行繳費:</mark>因應COVID-19疫情致航運價格激增,郵局公告自111年2月1日起國際郵件加收緊急情況附加<br>費,請参考<u>中華郵政網頁/下載專區/其他下載</u>。\*\* Ē

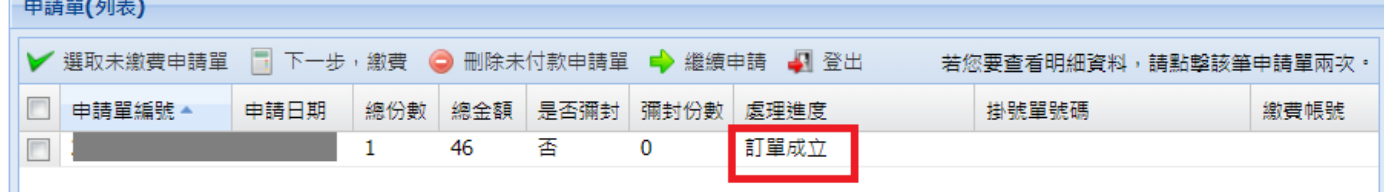

如有多筆未繳費訂單欲一併繳費,可點選「選取未繳費申請單」,即會一次選取所有未繳費訂單。

已申請項目(繳費完成,才算申請完成)

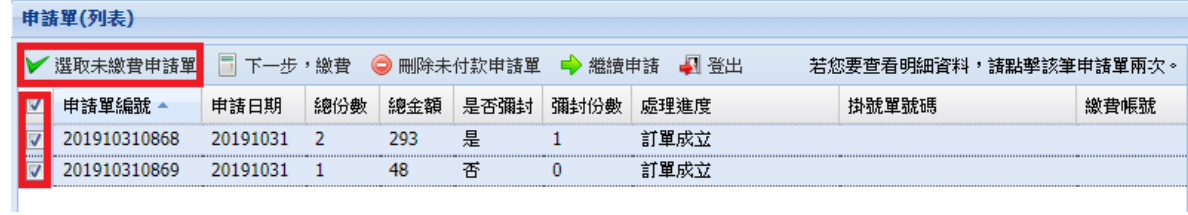

#### 點選「下一步,繳費」。

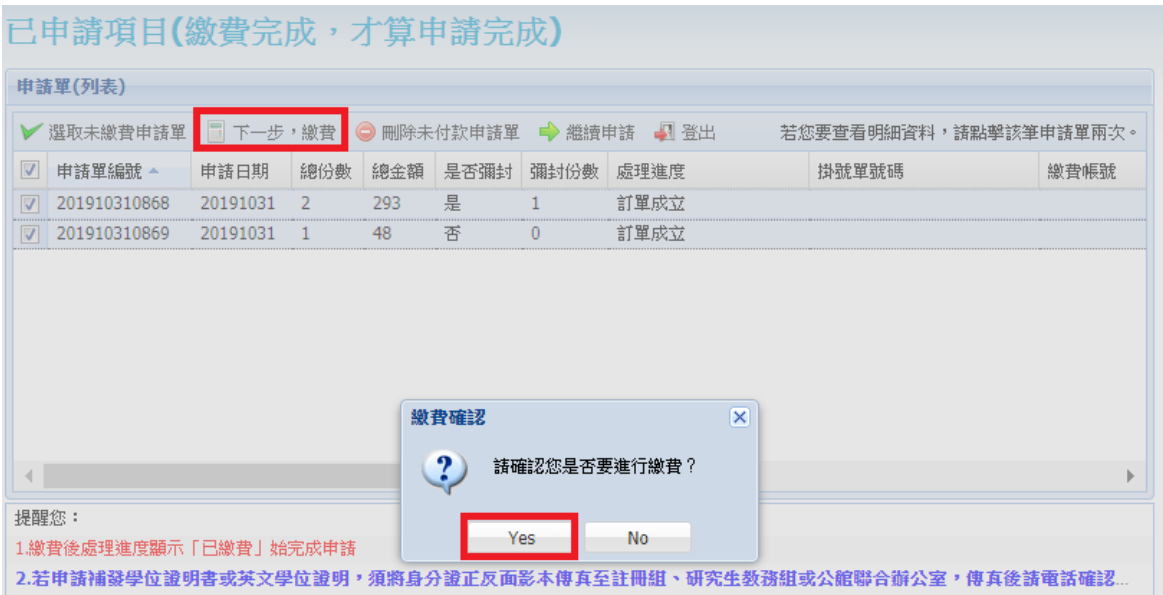

進入線上金流系統,可選擇以信用卡或 Web ATM 繳費。

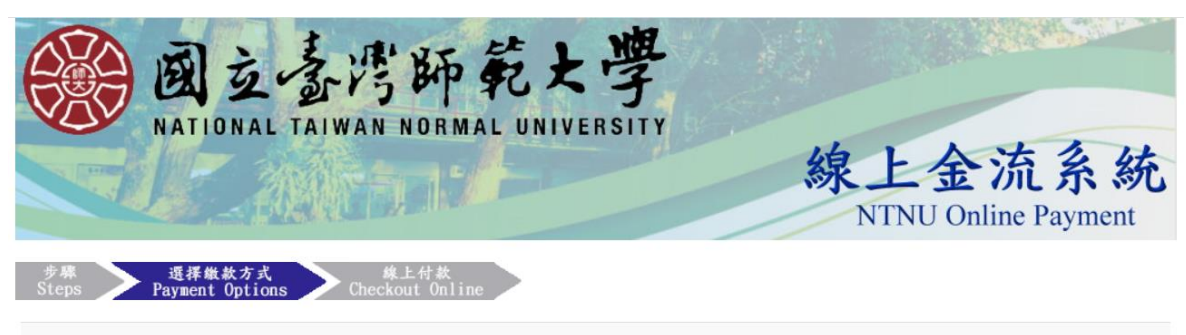

繳費說明Payment Information

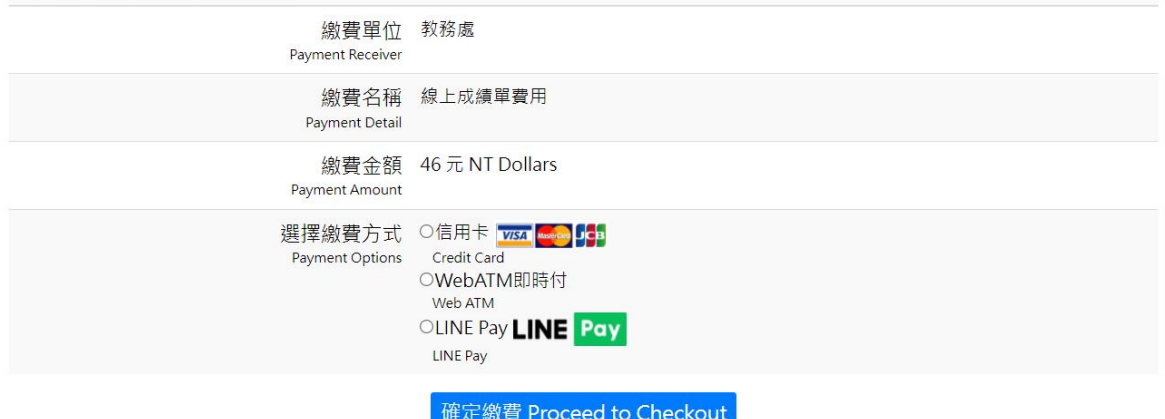

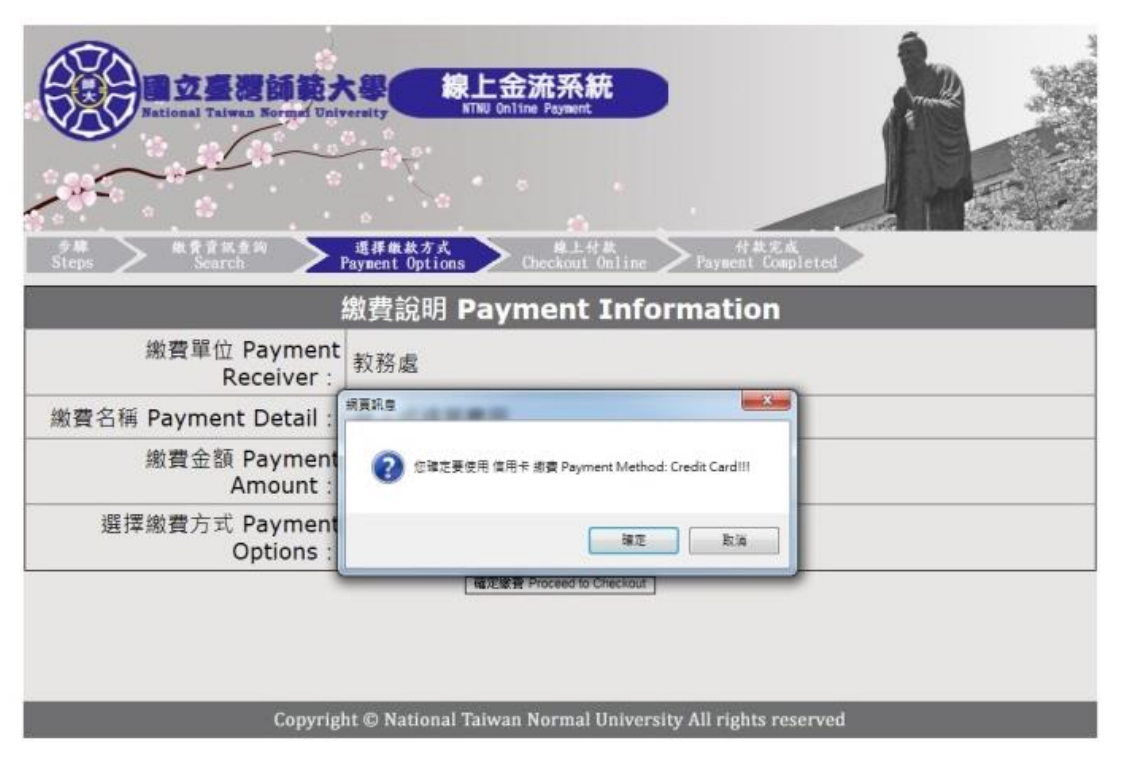

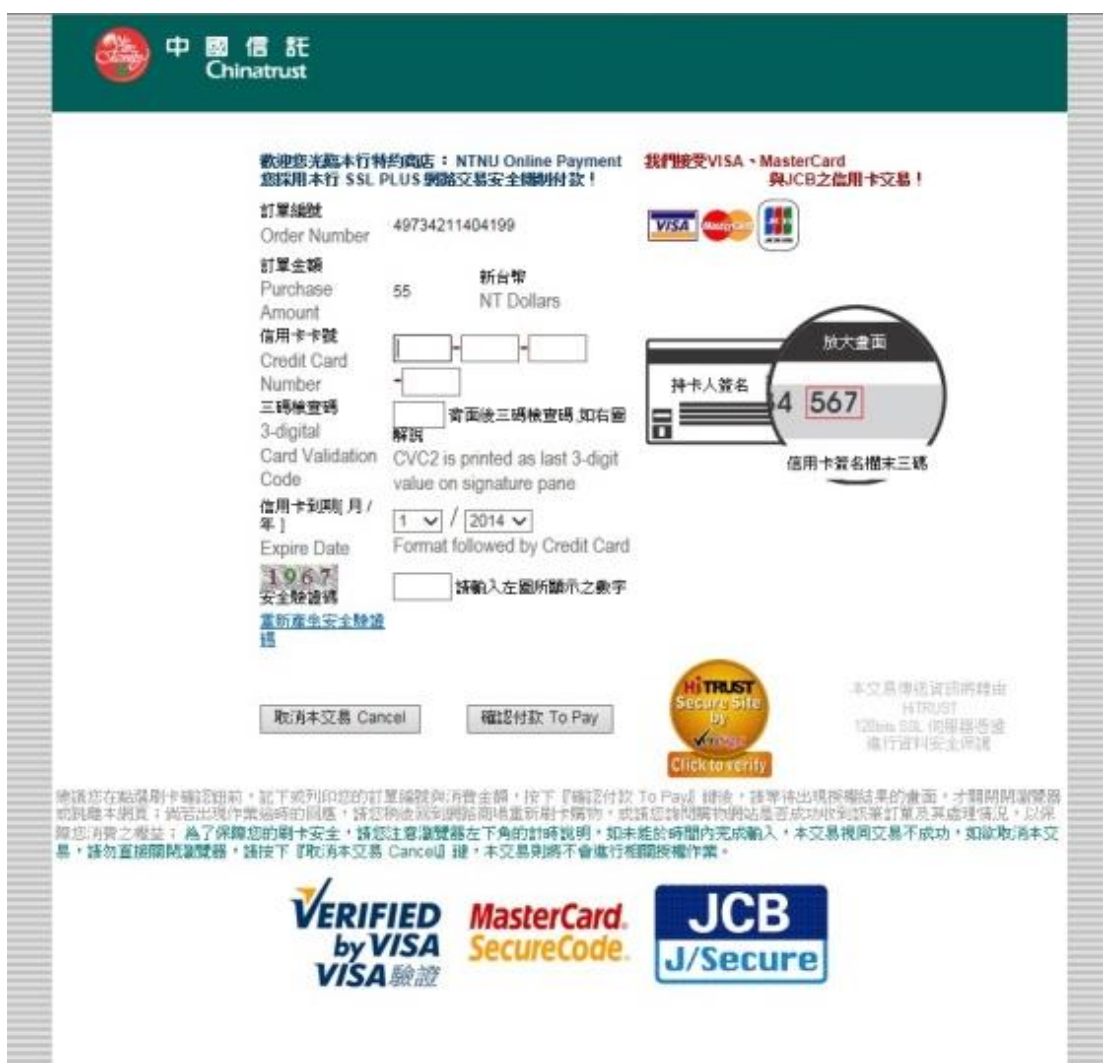

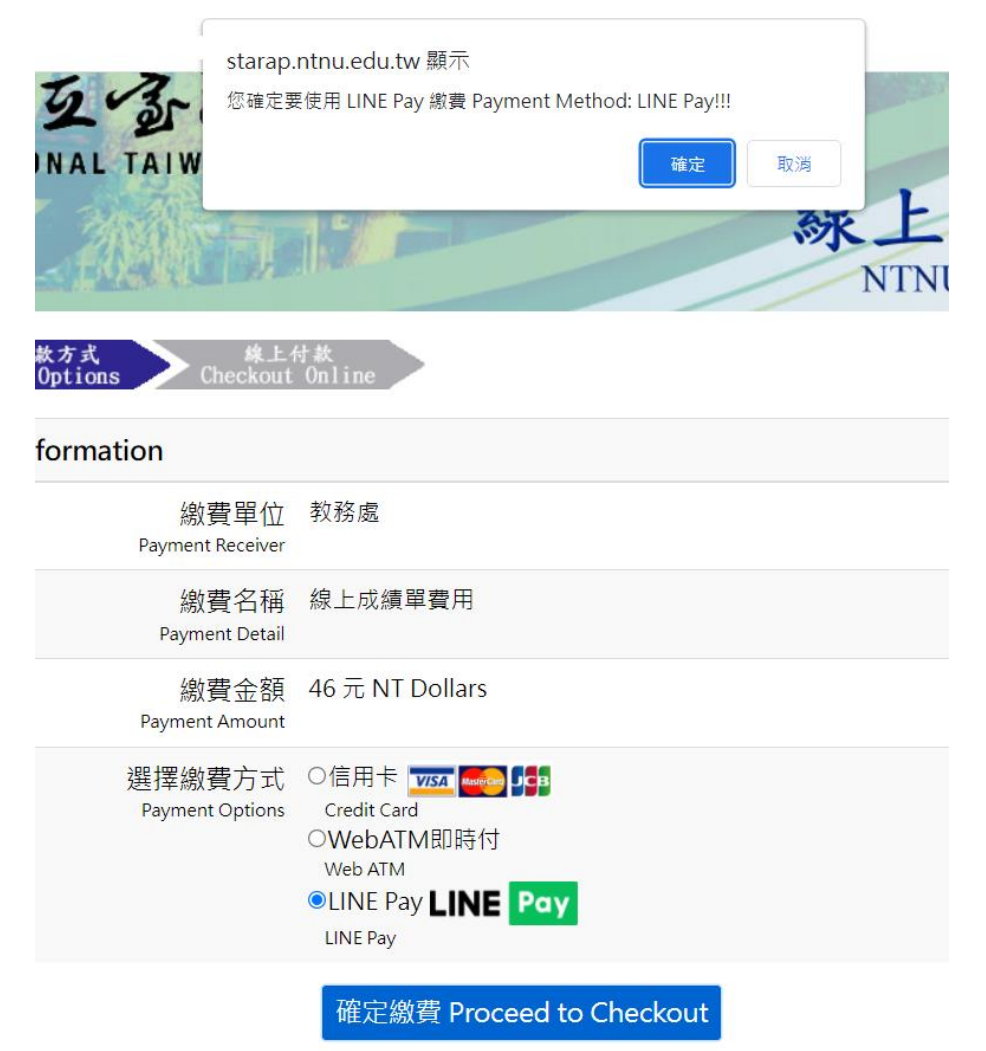

# 國立臺灣師範大學」行動支付

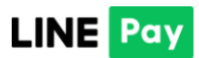

行動條碼掃描

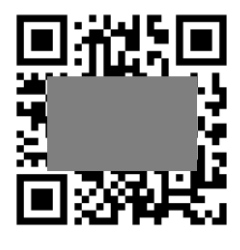

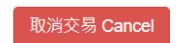

繳費成功後,處理進度會顯示已繳費,即完成申請手續。

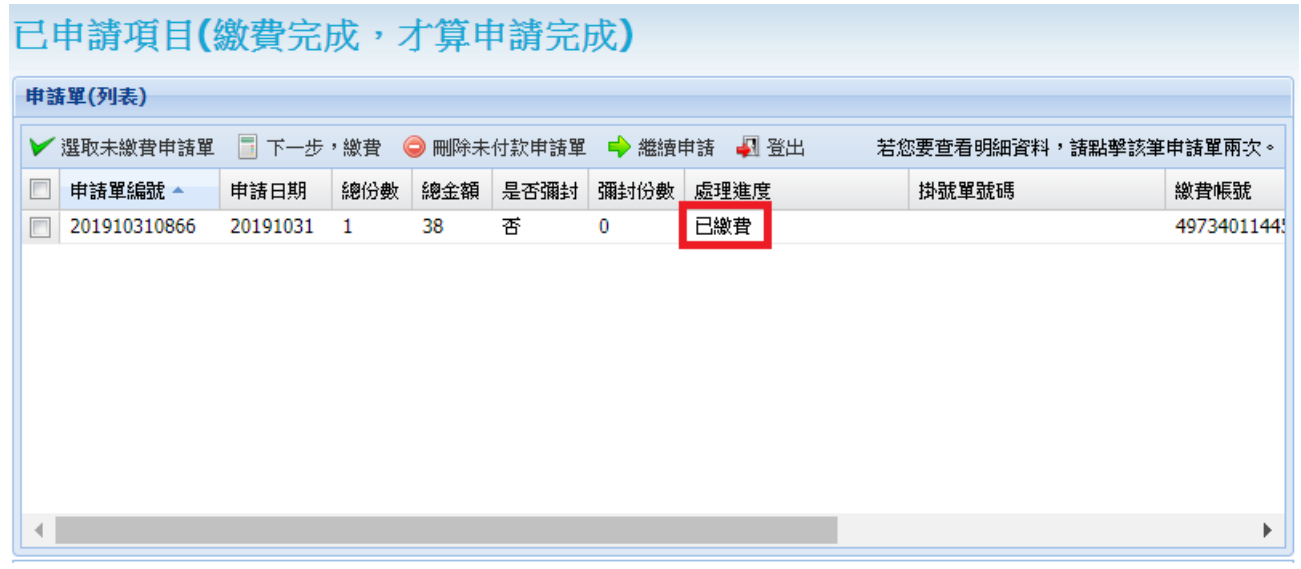

若登出後欲查詢先前訂單處理進度,請重新輸入學號、密碼(身分證字號,第一個英文字母需大 寫)、驗證碼。

點選查詢進度後登入。

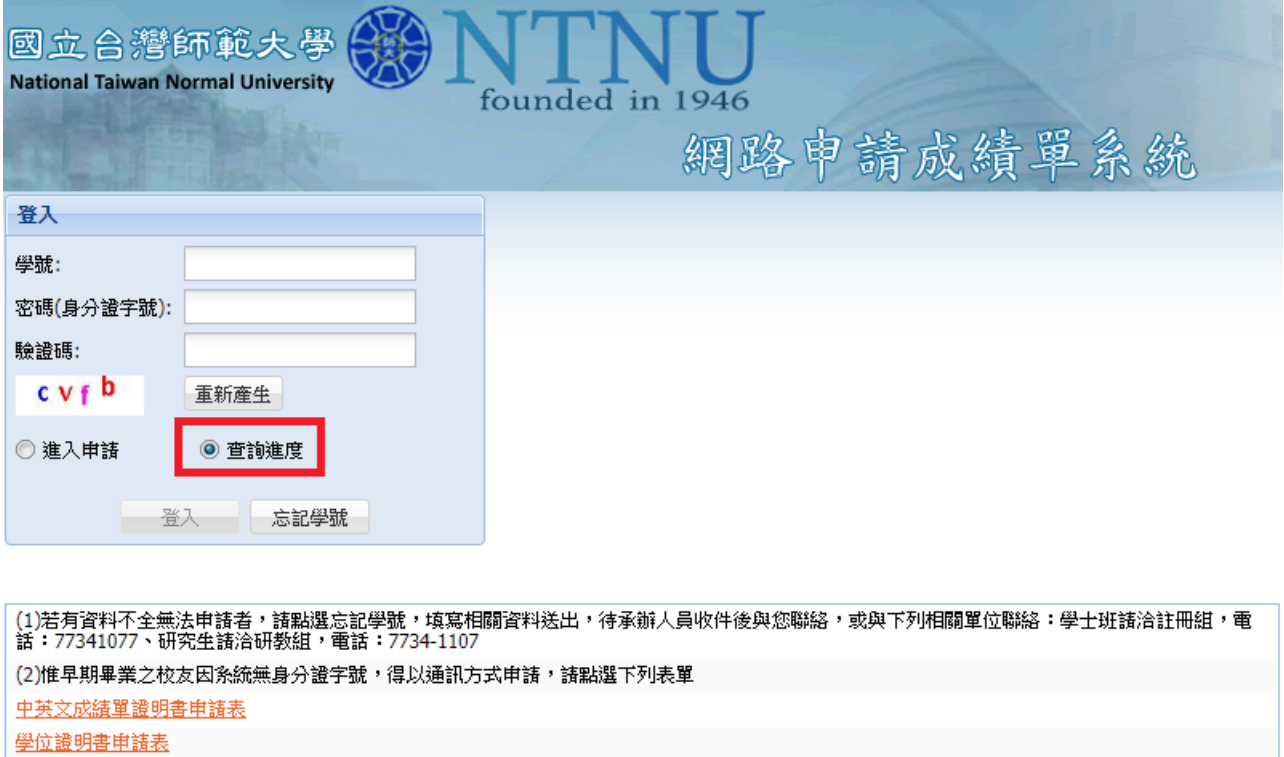

(3)惟申請人未經當事人授權或同意而代為申請者,須自負相關法律刑責。 <u>操作手冊</u> インタイム